## **EU Login: "Panic Button"**

Wenn Sie vergessen haben, **eine neue Telefonnummer zu registrieren** und die alte nicht mehr haben, um sich bei EU Login zu authentifizieren, gibt es eine Möglichkeit, die alte Nummer über den "Panic Button" zu löschen, damit Sie dann Ihre neue(n) Nummer(n) registrieren können.

1. Melden Sie sich auf https://webgate.ec.europa.eu/cas an (mit Ihrer E-Mail-Adresse und Ihrem Passwort).

2. Klicken Sie oben rechts auf dem Bildschirm auf das Zahnrad (kleines Rad) und dann auf "Mein Konto".

3. Klicken Sie auf "STOP Löschen Sie alle meine Geräte und elektronischen Personalausweise (PANIC)".

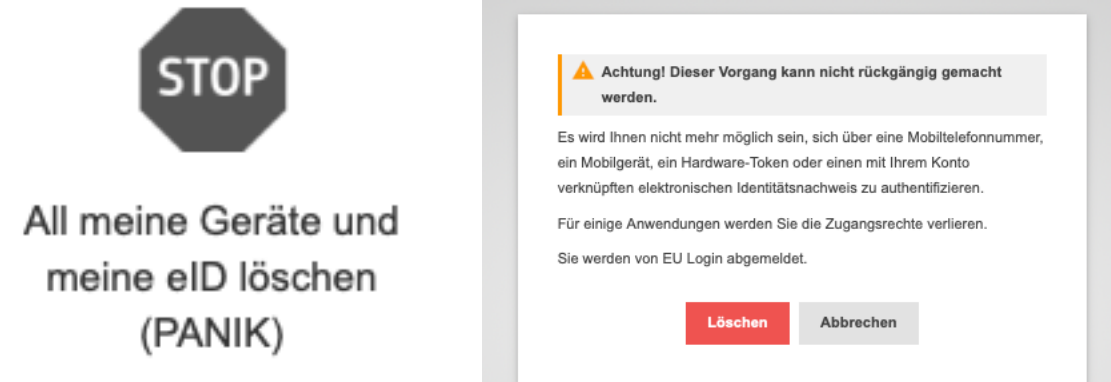

4. Die obige, etwas "erschreckende" Meldung wird angezeigt. Machen Sie sich keine Sorgen!

5. Klicken Sie auf die Schaltfläche "Löschen" - Ihre Handynummer wurde aus Ihrem Konto gelöscht. Schließen Sie Ihren Browser und öffnen Sie ihn erneut (Edge, Chrome, Firefox, Safari ...).

6. Starten Sie erneut unter https://webgate.ec.europa.eu/cas. Da keine Telefonnummer gespeichert ist, werden Sie nicht nach einem Code per SMS etc. gefragt.

7. Klicken Sie oben rechts auf dem Bildschirm auf das Zahnrad (kleines Rad) und dann auf "Mein Konto".

8. Klicken Sie auf "Meine Mobiltelefonnummern verwalten".

9. Klicken Sie auf "Mobiltelefonnummer hinzufügen" und vervollständige den Vorgang über den 8-stelligen Code, den Sie per SMS erhalten haben + Klicken Sie auf Fertigstellen. Sie erhalten dann eine Bestätigung.